## SPSS software Installation for Students on a personal MAC

### Written by Peter Pham

This software will expire on June 15

Please open a browser(Chrome) and visit the link below:

https://www.ibm.com/account/reg/au-en/signup?formid=urx-19774

Fill in the details then click next

Already have an IBM account? Log in

## Create your free trial account

### 1. Account information

| E-mail (j)<br>Your email address will become your IBMid, which | h you'll use to | log into IBM.com.      |     |   |
|----------------------------------------------------------------|-----------------|------------------------|-----|---|
| Peter.Smith@student.uts.edu.au                                 |                 |                        |     | 0 |
| We'll send you a 7 digit code that you'll use to ver           | rify your email | in step 3.             |     |   |
| First name                                                     |                 | Last name              |     |   |
| Peter                                                          |                 | Smith                  |     |   |
| Password                                                       |                 |                        |     |   |
|                                                                |                 |                        |     | ø |
| - 8 characters minimum                                         |                 | – One uppercase charac | ter |   |
| - One lowercase character                                      |                 | - One number           |     |   |
| Country or region of residence                                 |                 | State or province      |     |   |
| Australia                                                      | ~               | New South Wales        | ~   |   |
|                                                                |                 |                        |     |   |

Next

### 2. Additional information

| Are you a stude |  |  |  |
|-----------------|--|--|--|
| Phone           |  |  |  |
| +61 🗸           |  |  |  |
| Next            |  |  |  |

Fill in the additional information with your phone number then click next Check your email and you will receive a verification code:

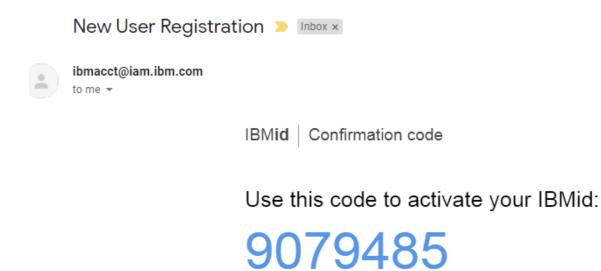

- $\rightarrow$  Copy this code.
- $\rightarrow$  Return to the sign-up form.
- $\rightarrow$  Paste it into the form.

Enter the code in the box below:

## 3. Verify email

We emailed a 7 digit code to peter.smith@student.uts.edu.au

This code will expire in 30 minutes.

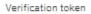

# 7 digit code

A verification code is required in order to create an account.

Didn't receive the email? Check your spam filter for an email from ibmacct@iam.ibm.com.

Resend code

### Enter code then click Create Account:

This code will expire in 30 minutes.

Verification token

9079485

Didn't receive the email? Check your spam filter for an email from ibmacct@iam.ibm.com.

#### Resend code

IBM may use my contact data to keep me informed of products, services and offerings:

by E-mail

by telephone

You can withdraw your marketing consent at any time by submitting an <u>opt-out request</u>. Also you may unsubscribe from receiving marketing emails by clicking the unsubscribe link in each email.

More information on our processing can be found in the <u>IBM Privacy</u> <u>Statement</u>. By submitting this form, I acknowledge that I have read and understand the IBM Privacy Statement.

I accept the product <u>Terms and Conditions</u> of this registration form.

Create account

## About your IBMid Account Privacy

This notice provides information about accessing your IBMid user account (Account). If you have previously been presented with a version of this notice, please refer to "Changes since the previous version of this notice" below for information about the new updates.

Updates to the IBM Privacy Statement since this notice was originally published provide additional information about how your personal information is processed by IBM.

Cancel

Proceed

**Click Proceed** 

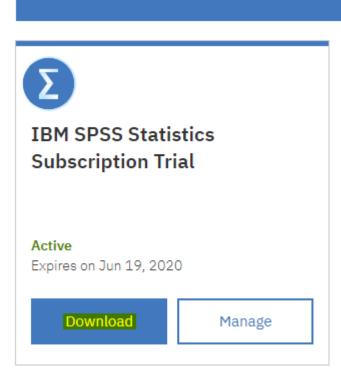

### Click download

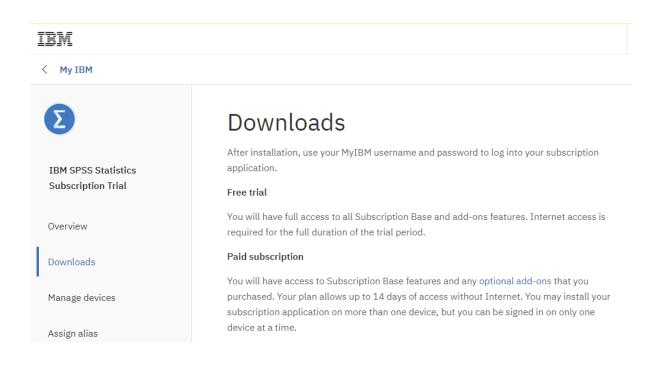

Scroll to the bottom and look for the Mac version and click download

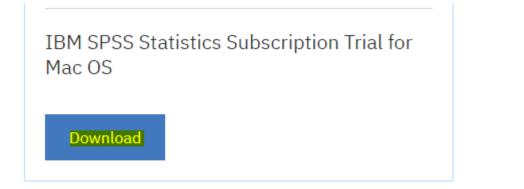

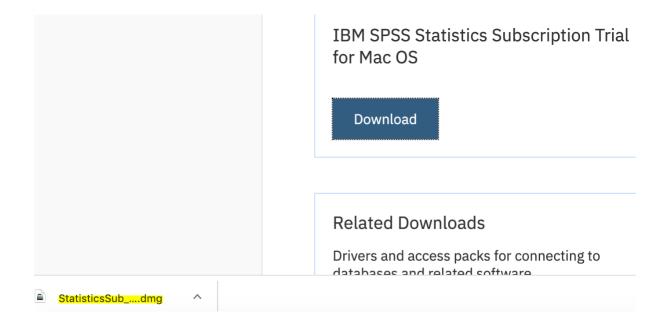

Once downloaded select the file to install

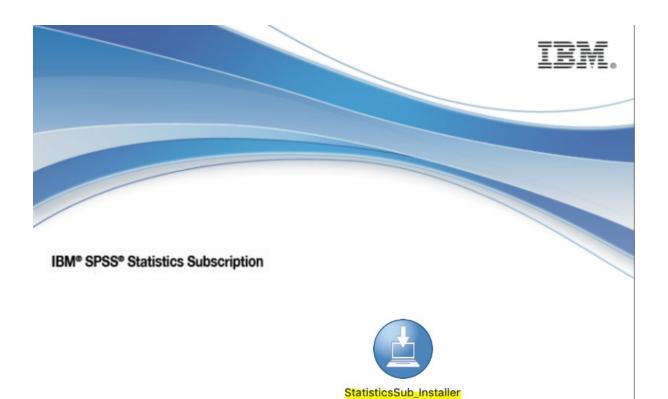

Double click on the installer

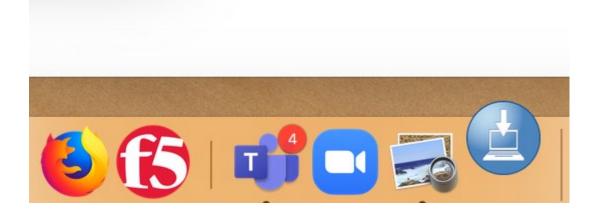

It will then appear on the taskbar

|   | "StatisticsSub_Installer" is an app downloaded from the internet. Are you sure you want to open it?                                                                                                    |
|---|----------------------------------------------------------------------------------------------------|
|   | "StatisticsSub_Installer" is on the disk image<br>"StatisticsSub_Installer.dmg". Chrome downloaded this disk image<br>today at 11:52 am from <b>myibm.ibm.com</b> . Apple checked it for malicious<br>software and none was detected. |
|   | Don't warn me when opening applications on this disk image                                                                                                    |
| ? | Cancel Show Web Page Open                                                                                                    |
| ? | <ul> <li>today at 11:52 am from myibm.ibm.com. Apple checked it for malicious software and none was detected.</li> <li>Don't warn me when opening applications on this disk image</li> </ul>                                          |

If a message pops up then click open

After you click open you will see this screen

Please click I Agree and continue

| Let's get started                                                                             |      |          |
|-----------------------------------------------------------------------------------------------|------|----------|
| Σ                                                                                             |      |          |
| <b>I agree</b><br>By clicking the checkbox,<br>you agree to the <u>Terms &amp; Conditions</u> |      |          |
|                                                                                               | Quit | Continue |

Once you see this screen please click continue

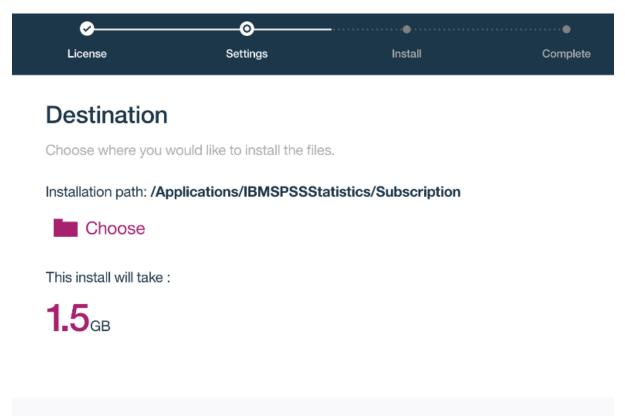

Back

Continue

Once completed please click Launch

| License | Settings     | Install    | Complete    |
|---------|--------------|------------|-------------|
|         | Installatior | n Complete |             |
|         |              | -          |             |
|         | (            |            |             |
|         |              |            |             |
|         |              |            |             |
|         |              |            |             |
|         |              |            | Done Launch |

Log in to the application with the account you created at the beginning

|     |                 | Sign In       |  |
|-----|-----------------|---------------|--|
| IBM |                 |               |  |
|     |                 |               |  |
|     | Log in to IBM   |               |  |
|     | IBMid           | Forgot IBMid? |  |
|     | Remember me (i) |               |  |
|     |                 |               |  |

Congratulations you have installed SPSS

| lew Files:                | What's New:                                                                                                |                                   |             |                        |                       |     |
|---------------------------|----------------------------------------------------------------------------------------------------|-----------------------------------|-------------|------------------------|-----------------------|-----|
| New Dataset               | MIXED                                                                                                    | command                           |             |                        |                       |     |
| New Database Query        | 1711 No. 6                                                                                                 | communa                           |             |                        |                       |     |
|                           | Enhancements include the DFMETHOD                                                                          |                                   |             | ce Parameter           | ab                    |     |
|                           | keyword the KRONECKER keyword, and                                                                         |                                   | of Covarian | Ce Parameter           |                       |     |
| Recent Files:             | the UN_AR1, UN_CS, and UN_UN                                                                               | Parameter<br>Repeated Measures 1: | UN (1.1)    | 8727.0625 <sup>c</sup> | Std. Error<br>.000000 |     |
|                           | options.                                                                                                   | age                               | UN (2,1)    | .000000 <sup>c</sup>   | .000000               |     |
| 🖿 Open another file       | options.                                                                                                   |                                   | UN (2,2)    | 10276.257              | .000000               |     |
|                           |                                                                                                    |                                   | UN (3,1)    | .0000000 <sup>C</sup>  | .0000000              |     |
|                           |                                                                                                    |                                   | UN (3,2)    | .0000000 <sup>6</sup>  | .0000000              |     |
|                           |                                                                                                    |                                   | UN (3,3)    | 3662.71168             | 3288.16699            |     |
|                           |                                                                                                    |                                   | UN (4,1)    | .0000000               | .000000               |     |
|                           |                                                                                                    |                                   | UN (4.2)    | .0000000               | .000000               |     |
|                           |                                                                                                    |                                   | UN (4,3)    | .0000000               | .000000               |     |
|                           |                                                                                                    |                                   | UN (4,4)    | 4301.01985             | 4271.49462            |     |
|                           |                                                                                                    |                                   | UN (5,1)    | .0000000 <sup>4</sup>  | .000000               |     |
|                           |                                                                                                    |                                   | UN (5,2)    | .0000000 <sup>C</sup>  | .000000               |     |
|                           |                                                                                                    |                                   | UN (5,3)    | .0000000 <sup>6</sup>  | .000000               |     |
|                           |                                                                                                    |                                   | UN (5,4)    | .000000%               | .000000               |     |
|                           |                                                                                                    |                                   | UN (5,5)    | 4492.66526             | 3169.23356            |     |
|                           |                                                                                                    |                                   | UN (6,1)    | 12143.690 <sup>c</sup> | .000000               |     |
|                           |                                                                                                    |                                   | UN (6,2)    | .000000°               | .000000               |     |
|                           |                                                                                                    |                                   |             |                        |                       |     |
|                           | Getting Started:<br>Get Help and Support for your trial.                                                   | Get started with                  | h tutoria   | -                      | SP<br>Visit the C     | 100 |
|                           |                                                                                                    |                                   |             | for                    | support a             | 100 |
| Recent Files Sample Files | Get Help and Support for your trial.<br>You have 64<br>Visit the IBM Marketplace<br>to learn about add-ons |                                   |             | for                    | support a             | 100 |

## Need Help?

For any issues please contact the IT Support Centre on 9514 2222 or submit a request via <a href="https://serviceconnect.uts.edu.au/">https://serviceconnect.uts.edu.au/</a>